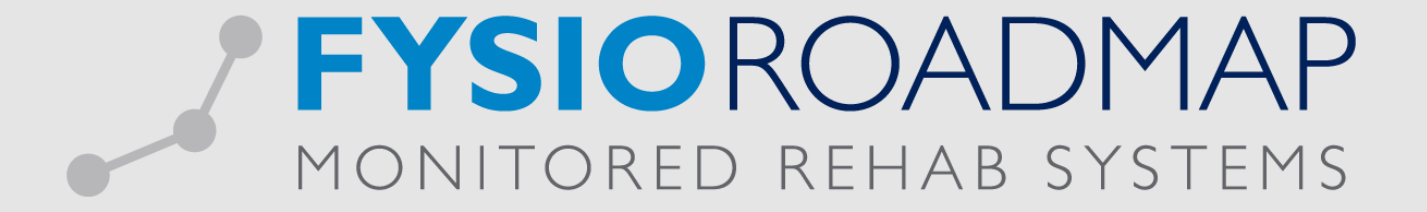

## **HANDLEIDING**

De afspraak wizard

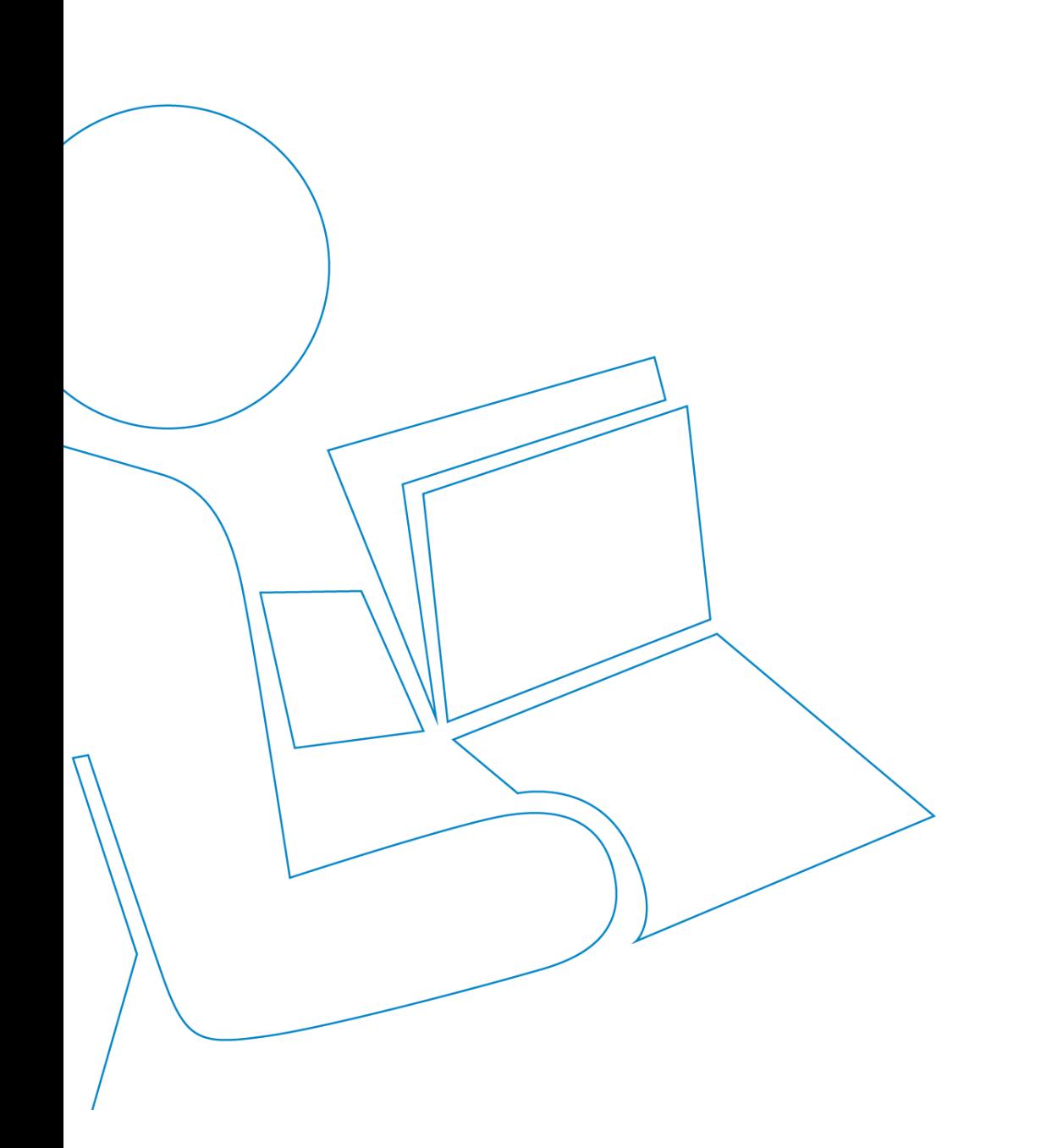

Om uw agenda beheer zo eenvoudig mogelijk te maken werken we binnen FysioRoadmap met de wizard. Op deze manier kunt u makkelijk afspraken zoeken of dezelfde afspraken door plannen binnen uw agenda.

Het regelen van uw agendabeheer vind plaats in het tabblad ''*Agenda''.*

- Verplaats uw muis richting de desbetreffende patiënt in de agenda en klik op de rechtermuisknop om het dossier van de patiënt te openen.
- Klik vervolgens op ''*FysioRoadmap''* en uw patiënt wordt automatisch geopend.

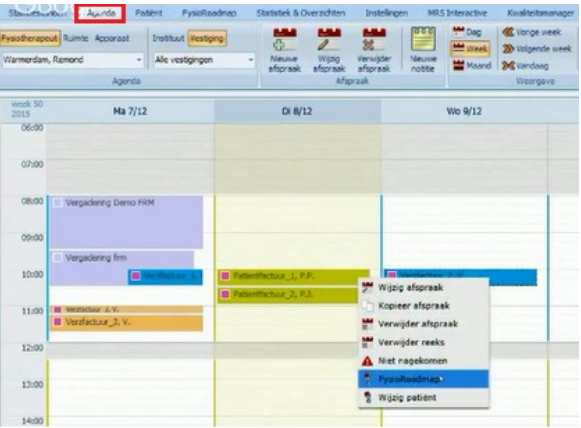

Om een afspraak binnen het dossier te maken klikt u op het icoontje hieronder.

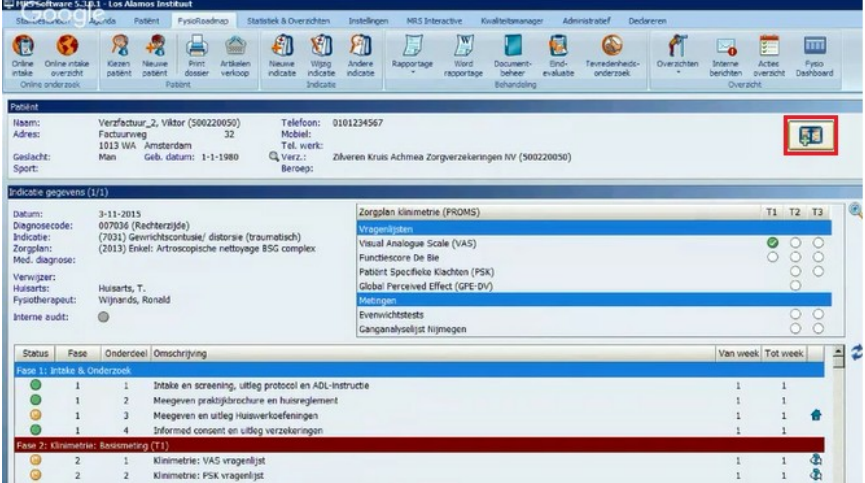

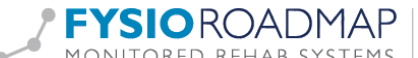

De afspraken wizard wordt nu gestart:

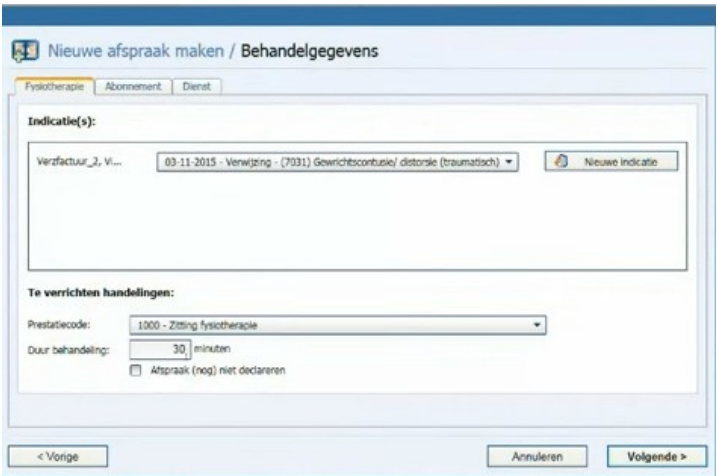

Door op de knop ''*Volgende >''* te drukken komen er in het vervolgscherm alle beschikbare plekken in de agenda van de desbetreffende therapeut tevoorschijn.

Op dit moment worden alle beschikbare tijden in uw agenda weergegeven.

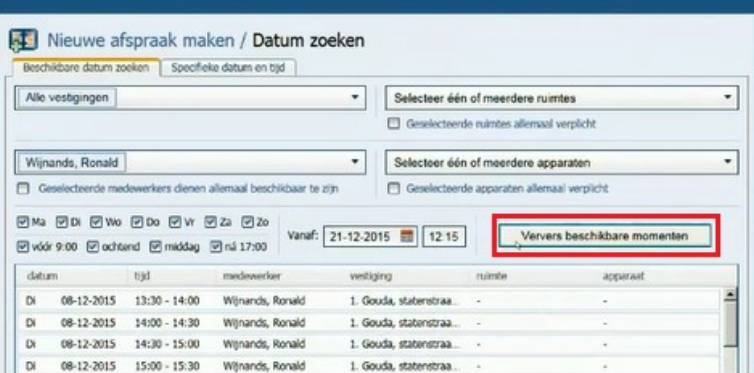

In de datumbalk selecteert u vanaf wanneer u de patiënt in wilt plannen in de agenda. Bijvoorbeeld ''*vanaf: 21-12-2015*''

Indien er met verschillende vestigingen, ruimtes of apparatuur gewerkt wordt kunt u dit met één klik op de knop selecteren.

Klik na de juiste instellingen vervolgens altijd op ''*Ververs beschikbare momenten*''.

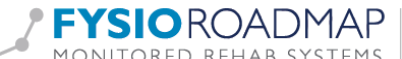

Een dubbelklik op de door u gekozen datum en tijd geeft u een scherm met de ''*Samenvatting''.*

Een belangrijke vermelding is dat de verzekerbaarheid van de patiënt bovenin het scherm weergegeven wordt. Een groene kleur betekend voldoende ruimte in de polis.

Door het vinkje ''*Deze afspraak herhalen*'' aan te klikken kunt u de afspraak het gewenste aantal keer herhalen in uw agenda. Klik vervolgens op ''*Voltooien''* voor het overzicht in uw agenda.

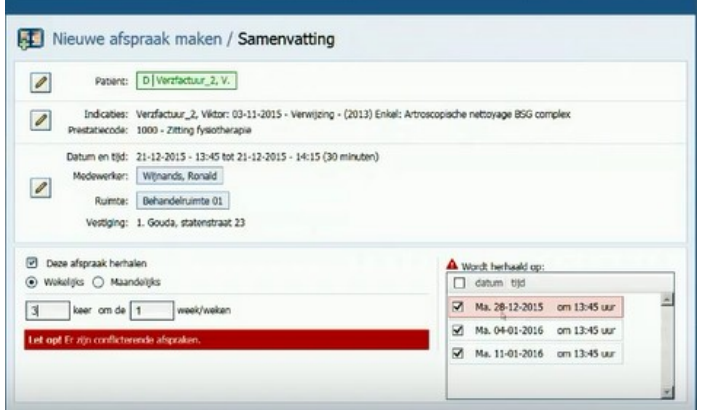

Als u gewend bent met het *''Fysio Dashboard''* te werken, dan staan ook alle toekomstige afspraken kant en klaar voor u (zie omcirkeld icoontje). Met één klik op het icoontje kunt u naar een *''Nieuw bezoek''* en FysioRoadmap start op.

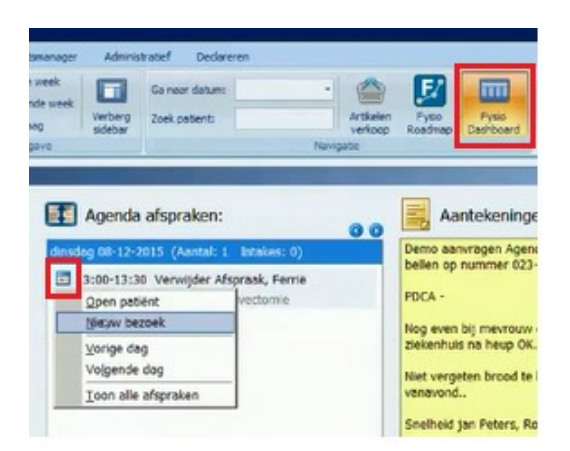

Mocht u alsnog een afspraak willen verschuiven dan kunt u dit eenvoudig doen door met de muis op de patiënt te staan en deze naar een nieuwe dag of tijd te verslepen in uw agenda.

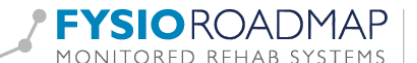